Rechtswissenschaftliche Fakultät

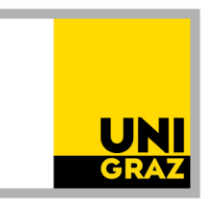

### **Anleitung: Vorausbescheid für das Diplomstudium der Rechtswissenschaften 18W** Stand: April 2022

**Bitte lesen Sie unbedingt auch die Homepage** [https://rewi.uni-graz.at/de/studieren/waehrend-des](https://rewi.uni-graz.at/de/studieren/waehrend-des-studiums/anerkennungen-rewi/)[studiums/anerkennungen-rewi/](https://rewi.uni-graz.at/de/studieren/waehrend-des-studiums/anerkennungen-rewi/) ! Dort gibt es viele wichtige inhaltliche Informationen zum Anerkennungsprozess, z.B. welche **Unterlagen** erforderlich sind usw.

#### 1. **Anlegen des Anerkennungsantrages**

1.1.In UNIGRAZonline auf "meine Anerkennungen/Leistungsnachträge" gehen.

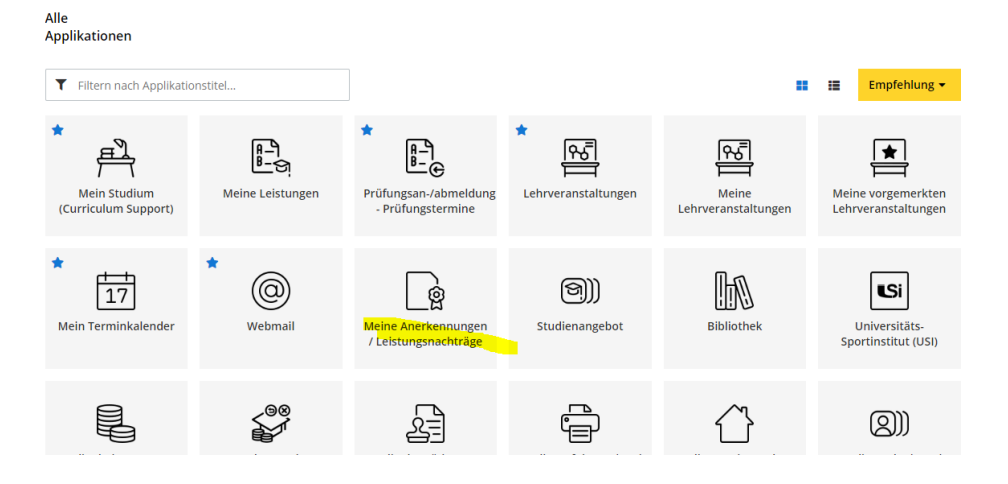

#### 1.2 Unter "Aktionen" auf "Neue Anerkennung" gehen.

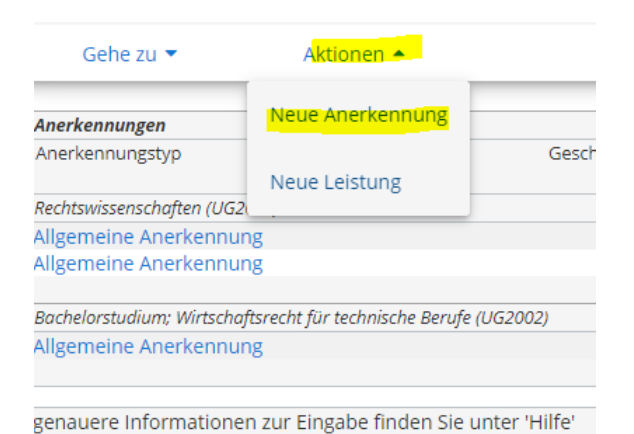

Rechtswissenschaftliche Fakultät

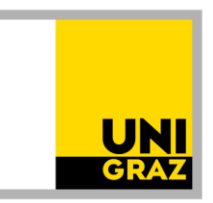

1.3 Nur die gelb umrandeten Felder ausfüllen: Studium, für das anerkannt werden soll; Anerkennungstyp: "Vorausbescheid (vor Auslandsaufenthalt)"; Bildungseinrichtung, an der die anzuerkennenden Leistungen absolviert werden (Gastuniversität); Anerkennungsdatum: einfach das aktuelle Datum eingeben; Beginn und Ende des Auslandsaufenthalts; dann "Speichern".

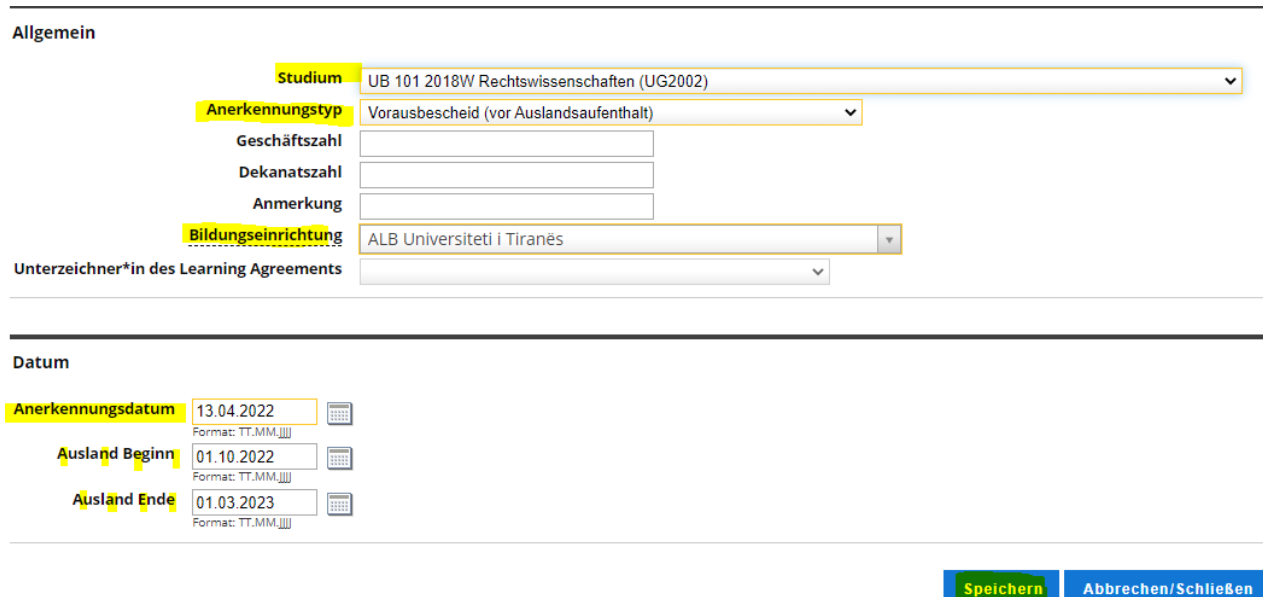

#### **2. Anlegen einer Position**

Nun ist konkret zu **beschreiben, was genau wofür genau anerkannt werden soll**. Dafür unter "Auswahl (Parameter)" auf "Positionen" und dann unter "Aktionen" auf "Neue Position" gehen.

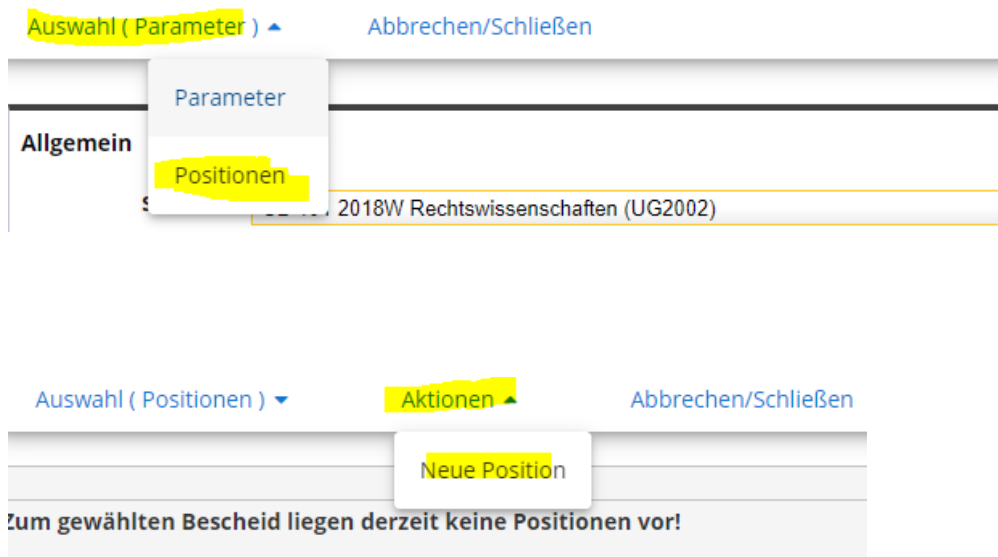

Rechtswissenschaftliche Fakultät

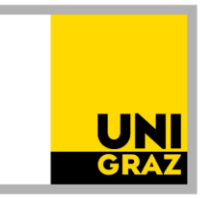

#### **3. Angaben zur Prüfung/Lehrveranstaltung an der Gastuniversität**

**Zuerst** die konkrete **Prüfung/Lehrveranstaltung** beschreiben, die absolviert werden soll (**Angaben laut "offizieller" LV-Beschreibung** und **ECTS-Beleg**). Dafür zuerst auf "anzuerkennende Veranstaltung(en) hinzufügen" gehen und dann die Angaben, genau so, wie sie durch die Unterlagen belegt werden können (Titel; ECTS; Studienjahr, in dem die LV absolviert werden wird), ausfüllen und dann "Speichern und Schließen". Das Feld "Thema" *muss leer bleiben, das Feld "Wochenstunden" darf nicht ausgefüllt werden, wenn es keine österreichischen Wochenstunden sind. Wenn in den Beschreibungen und Belegen der Gastuniversität andere "credits" /"creditos", … ausgewiesen sind, die in ECTS umzurechnen sind, sind die umgerechneten ECTS einzutragen. Bei "Lehrveranstaltungsart" im Zweifel "Fach" auswählen.*

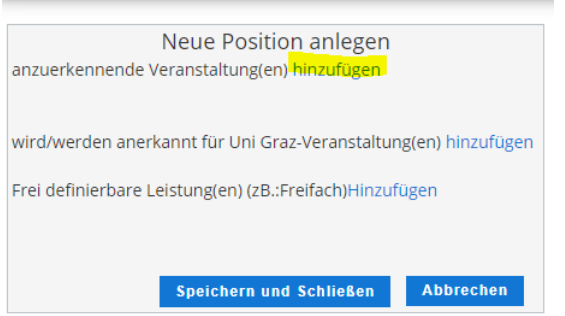

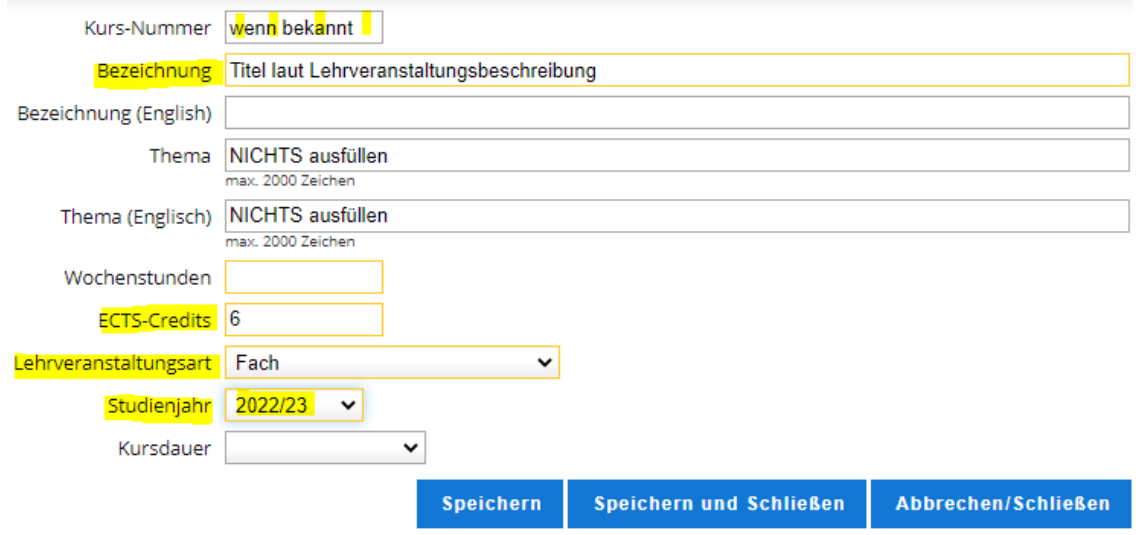

Rechtswissenschaftliche Fakultät

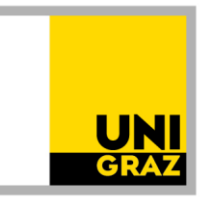

### **4. Angabe und Auswahl des Anerkennungsfaches in der Position**

Dann auch angeben, wofür genau die Prüfung anerkannt werden soll. Dafür auf "wird/werden anerkannt für Uni Graz-Veranstaltung(en) hinzufügen" gehen.

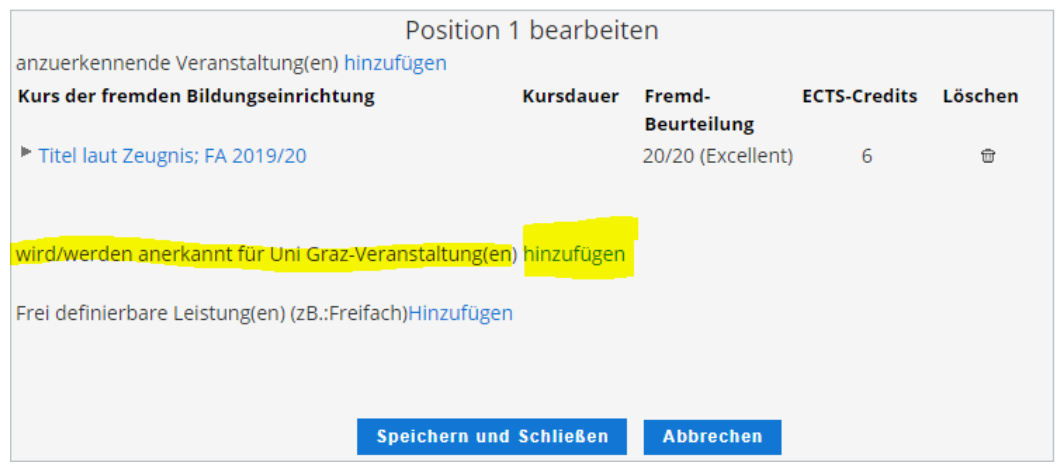

4.1 Dann immer im Bäumchen (auch freie Wahlfächer - sie sind unter "3. Studienabschnitt" zu finden) an die entsprechende Stelle klicken und auf "Auswählen" klicken. Alles aufklappen, bis Sie zum gewünschten Fach gelangen. Unten ist ein Beispiel für das Fach "Völkerrecht" im 3. Abschnitt zu sehen.

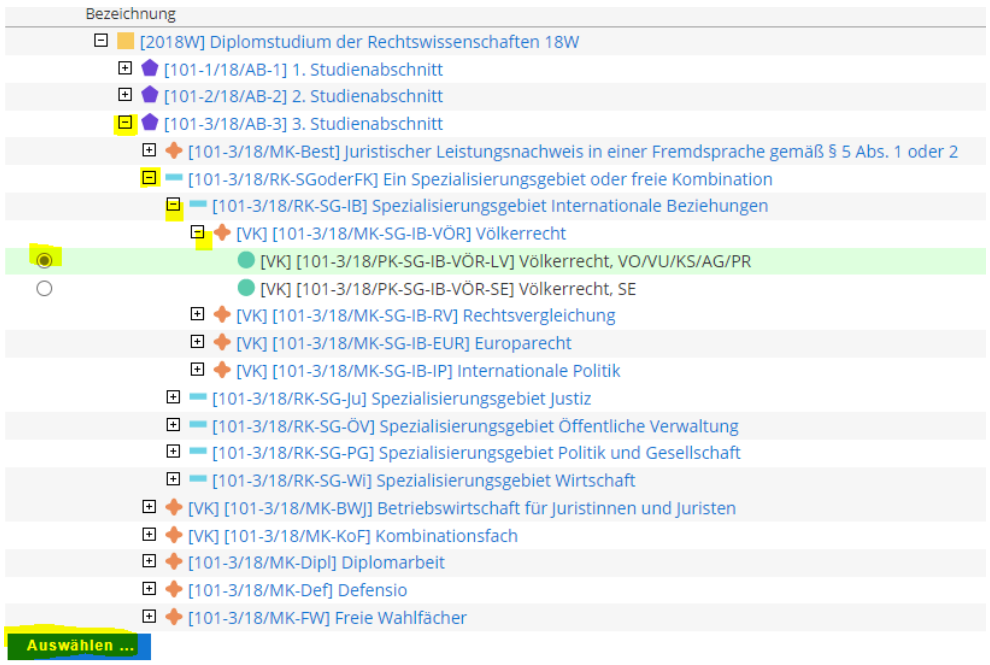

Rechtswissenschaftliche Fakultät

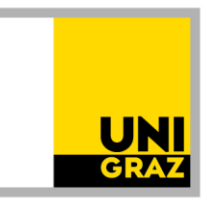

**4.2** Die Anerkennung erfolgt auf **Fächer** laut Studienplan, nicht auf eine Lehrveranstaltung. Daher ist nun ist ein **Anerkennungsfach** (= Fach laut Studienplan, keine Lehrveranstaltung) auszuwählen. Es gibt mehrere sehr ähnliche Auswahlmöglichkeiten. Man muss also aufpassen. Um zur Auswahl zu gelangen, bei "Semester" das (zukünftige) Studienjahr auswählen, in dem die Lehrveranstaltung dann voraussichtlich absolviert wird und die Anerkennung voraussichtlich erfolgt, aber immer mit dem Zusatz "W".

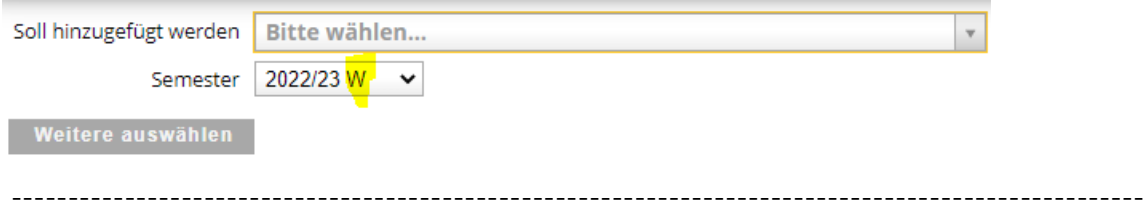

Bei der Auswahl der Anerkennungsfächer muss man genau sein. Das wird in den folgenden Schritten erklärt nach Varianten: 1. und 2. Abschnitt, 3. Abschnitt, freie Wahlfächer.

### **4.2.1 Auswahl von Anerkennungsfächer für den 1. und 2. Abschnitt:**

Die Fächer im Studienplan heißen grundsätzlich gleich wie die Lehrveranstaltungen. Es ist aber immer das "Anerkennungsfach" (vgl. Zusatz im Titel) auszuwählen.

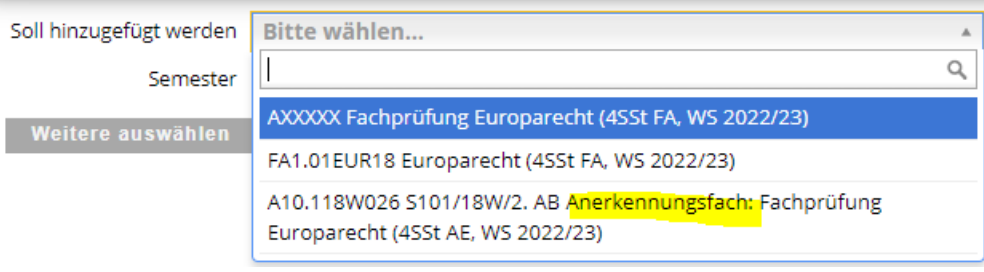

Rechtswissenschaftliche Fakultät

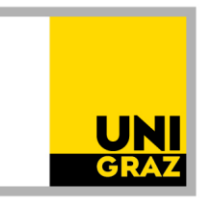

### **4.2.2 Auswahl der Anerkennungsfächer für den 3. Abschnitt**

Hier heißen die Fächer im Studienplan anders als die Lehrveranstaltungen. Achten Sie bei der Auswahl der Anerkennungsfächer darauf, dass der Zusatz "Anerkennungsfach" im Titel steht. Tipp: Sehen Sie sich unseren Beispielantrag "Vorausbescheid 3. Abschnitt" an und die übrigen Informationen auf unserer Homepage zum Vorausbescheid an.

4.2.2.1 Zuerst beim Fach im Baum die obere Variante, NICHT die untere mit dem Zusatz "SE" auswählen und auf "Auswählen" klicken.

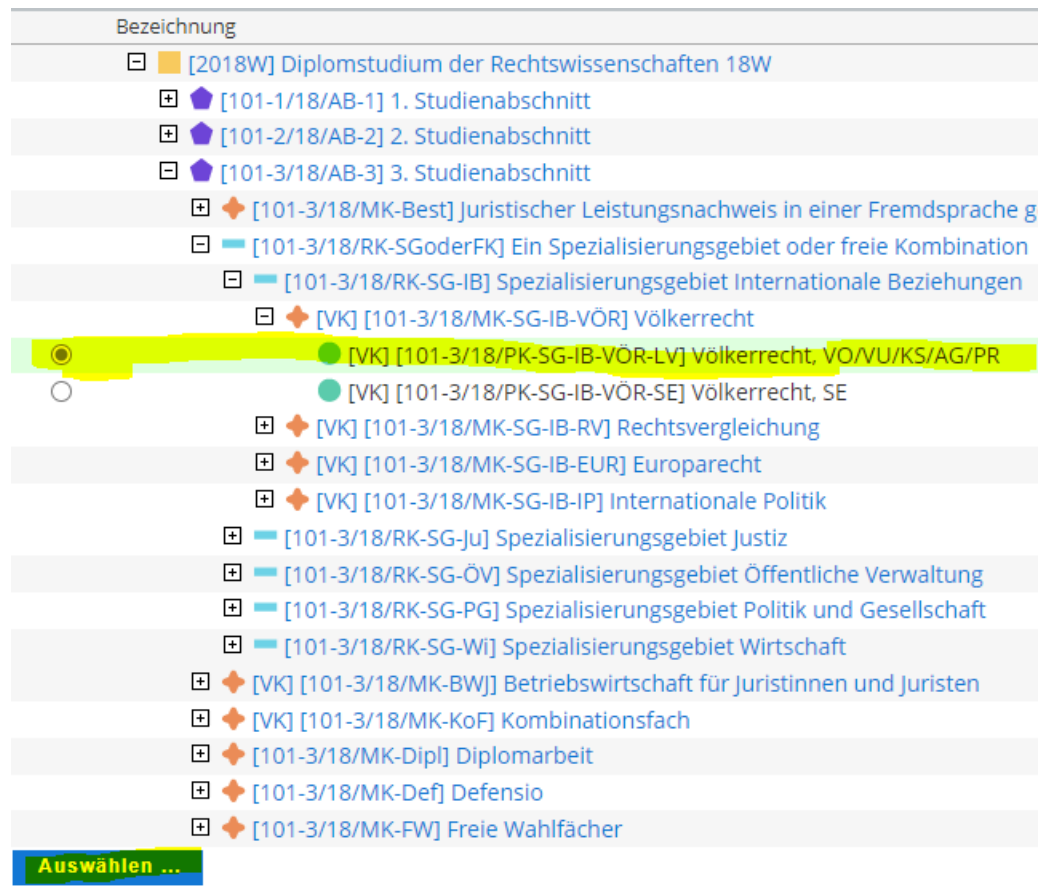

4.2.2.2 Um zur Auswahl zu gelangen, bei "Semester" das (zukünftige) Studienjahr auswählen, in dem die Lehrveranstaltung dann voraussichtlich absolviert wird und die Anerkennung voraussichtlich erfolgt, aber immer mit dem Zusatz "W".

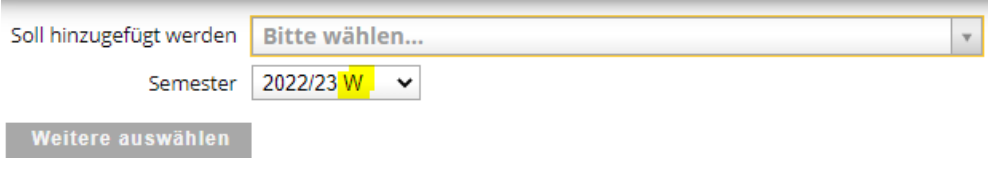

Rechtswissenschaftliche Fakultät

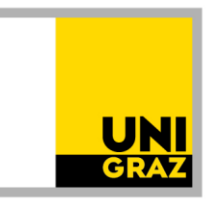

4.2.2.3 Dann stehen viele Optionen zur Auswahl. Die Anerkennungsfächer folgen erst nach den Lehrveranstaltungen. **Scrollen** Sie also runter, um zu den Anerkennungsfächern zu gelangen. ACHTUNG: Anerkennungsfächer tragen den Zusatz "Anerkennungsfach" im Titel.

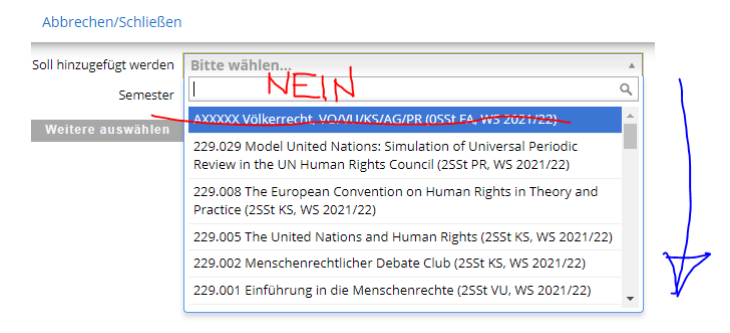

4.2.2.4 Wenn Sie weit genug gescrollt haben, finden Sie die Anerkennungsfächer, die Sie wählen sollen (erkennbar am Zusatz "Anerkennungsfach"). Hier gibt es unterschiedliche Einheiten. Differenzierung:

> 1 SSt KS = 2,5 ECTS, 1 SSt VO = 1,5 ECTS 2 SSt  $KS = 5$  ECTS, 2 SSt  $VO = 3$  ECTS.

Wählen Sie nun die das entsprechende Anerkennungsfach aus, um die ECTS-Anzahl der absolvierten Lehrveranstaltung zu erreichen. Der Lehrveranstaltungstyp der absolvierten Lehrveranstaltung ist für die Auswahl der Anerkennungsfächer irrelevant. **ACHTUNG:** Wenn Sie mehrere gleiche Anerkennungsfächer / Einheiten auswählen müssen, um die ECTS-Anzahl der absolvierten Lehrveranstaltung zu erreichen, oder wenn Sie mehrere Anerkennungen beantragen, ist **NIE DASSELBE** Anerkennungsfach auszuwählen. Wählen Sie diesfalls eine gleichwertige Einheit, aber mit einem **anderen Zusatz (a, b, c, d, e, f, …)** aus. Warum? Wird mehrmals (also auch antragsübergreifend) dasselbe Anerkennungsfach (dieselbe Anerkennungseinheit) ausgewählt, wird es von UNIGRAZonline nach Genehmigung des Bescheides nur einmal "erkannt".

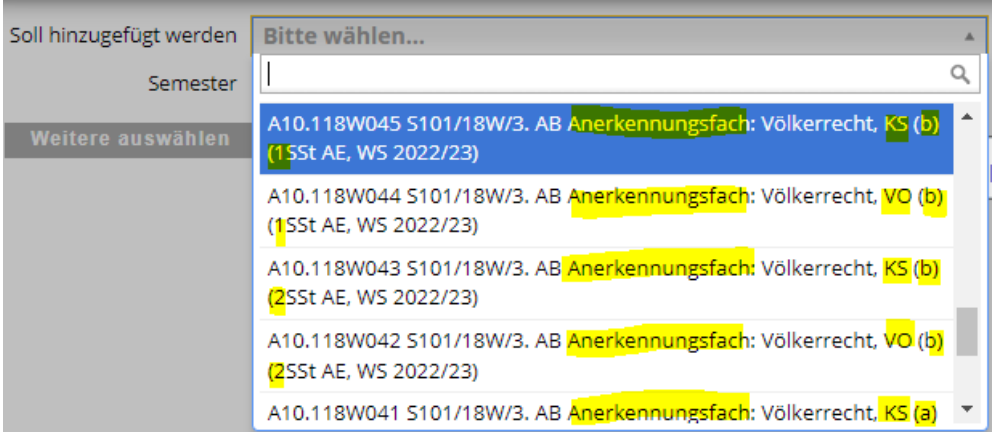

Rechtswissenschaftliche Fakultät

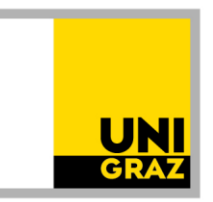

**4.2.3 Auswahl "Freie Wahlfächer":** Im Bäumchen "Freies Wahlfach 1" oder "Freies Wahlfach 2" usw. anklicken und wieder das (zukünftige) Studienjahr mit dem Zusatz "W" auswählen.

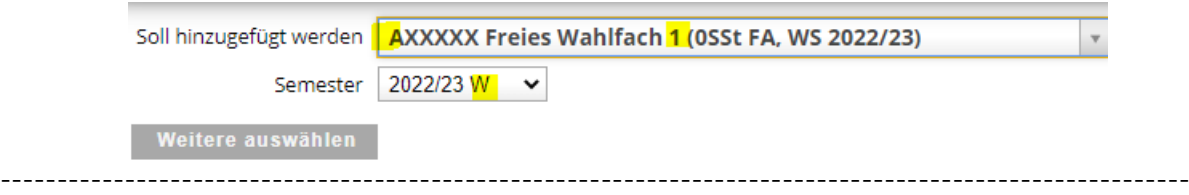

4.3 Nach Auswahl des gewünschten Anerkennungsfaches immer auf "Hinzufügen" (rechts unten) klicken.

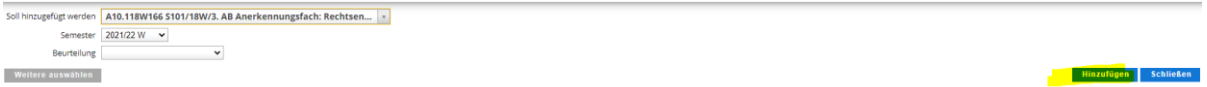

**4.4** Danach:

**4.4.1** Wenn weitere Anerkennungsfächer in der Position ausgewählt werden sollen: "Weitere auswählen" (links unten)

ODER

**4.4.2** Wenn bereits alle gewünschten Anerkennungsfächer in der Position ausgewählt sind: "Schließen" (ganz rechts unten).

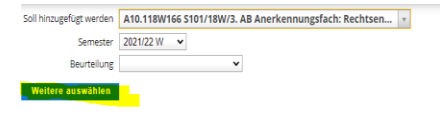

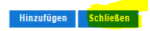

Rechtswissenschaftliche Fakultät

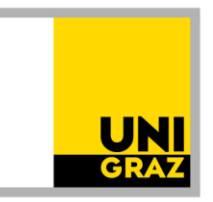

**4.5** Wenn alle Anerkennungsfächer in der gewünschten Position ausgewählt sind, "**Speichern und Schließen**".

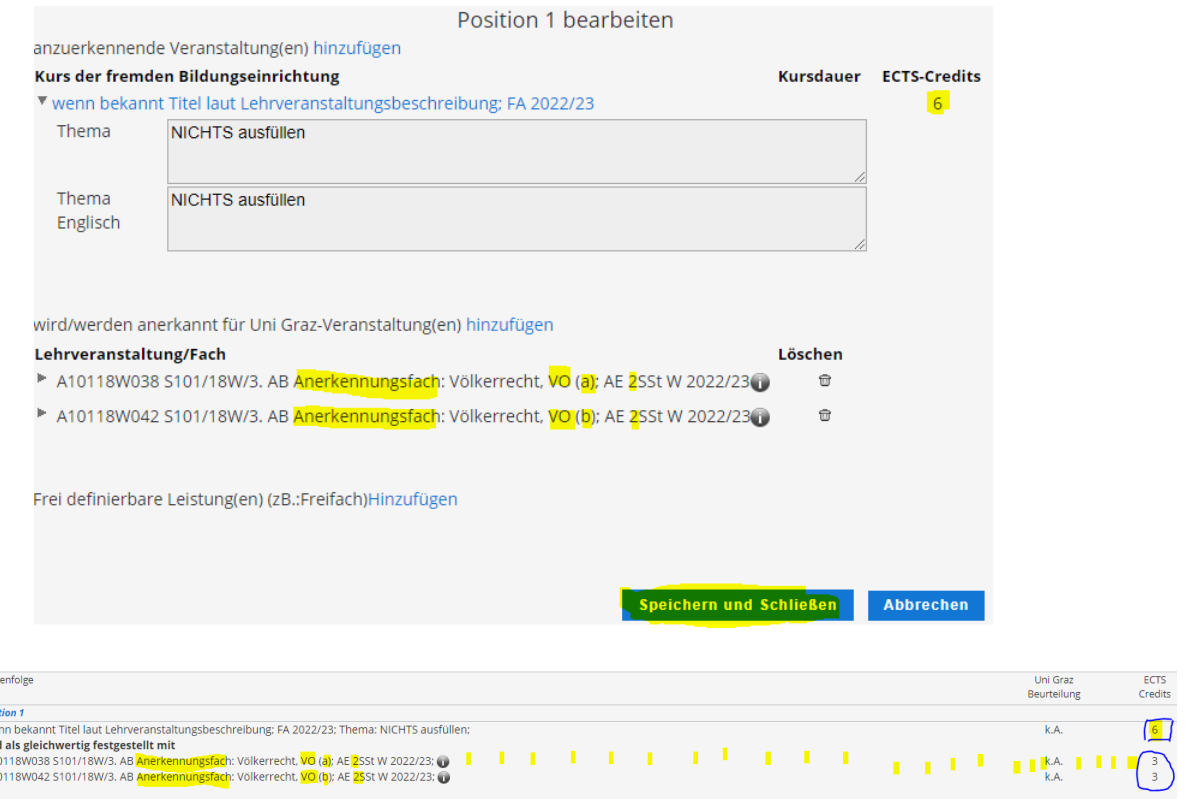

- **5. Grundsätzlich** soll **jede Lehrveranstaltung** mit dem dazugehörigen Anerkennungsfach **in** eine eigene Position. Ausnahme: Nur, wenn mehrere Leistungen als "Paket" oder für ein "Paket" (wie im Beispiel unter 4.5 bei den Anerkennungsfächern) anerkannt werden sollen, innerhalb einer Position weitere anzuerkennende Lehrveranstaltungen und/oder Anerkennungsfächer (bis zum jeweiligen ECTS-Ausmaß) hinzufügen.
	- 5.1. Um **weitere** anzuerkennenden Veranstaltungen oder Anerkennungsfächer **in** der **erstellten Position** hinzuzufügen, wieder in die Position hineinklicken.

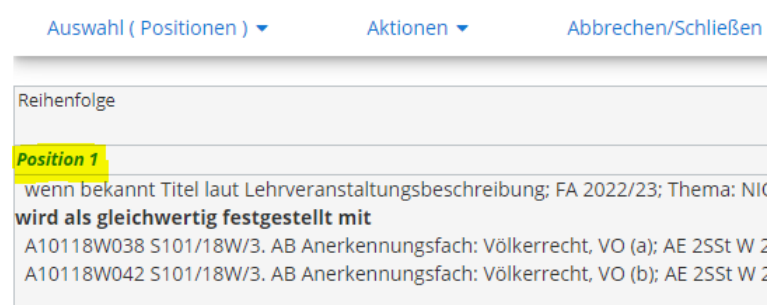

Reil

Posi<br>We<br>Wire<br>A1<br>A1

Rechtswissenschaftliche Fakultät

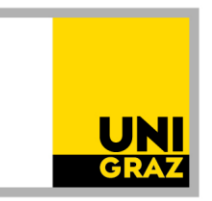

5.2. Um für weitere Lehrveranstaltungen weitere Positionen anzulegen, unter "Aktionen" auf "Neue Position" klicken und wieder vorgehen wie oben beschrieben (Schritt 2 bis 4).

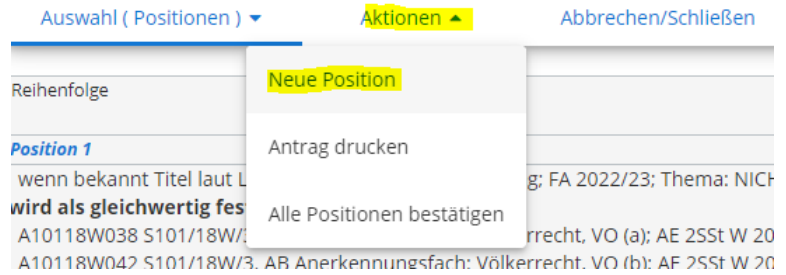

**6.** Wenn der Antrag (= alle Positionen) fertig ist, alles noch einmal **kontrollieren** (Tippfehler, keine mehrfache Auswahl desselben Anerkennungsfaches im gesamten Antrag, …) und dann unter "Aktionen" "**alle Positionen bestätigen"**. Danach können Sie nur keine Änderungen mehr vornehmen, der Antrag ist noch nicht eingereicht! Falls Ihnen danach noch ein Fehler auffällt, kontaktieren Sie uns bitte (rewi.anrechnung@uni-graz.at), bevor Sie den Antrag mit den Unterlagen schicken (siehe unten 7.).

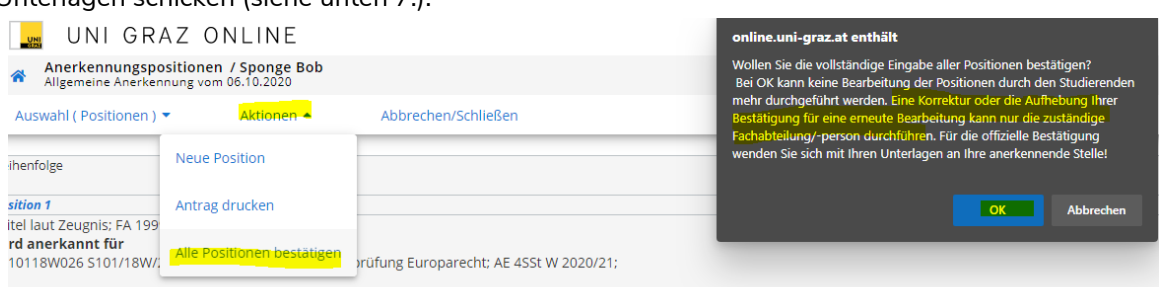

**7.** Dann unter "Aktionen" auf "Antrag drucken" gehen, das PDF des Antrags speichern und den **Antrag** dann mit den weiteren erforderlichen **Unterlagen** (ECTS-Belege, … siehe Homepage) von der Studierenden-E-Mail-Adresse **an rewi.anrechnung@uni-graz.at** schicken.

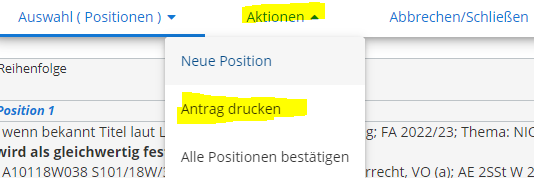